# מתקף ותנע

### רשימת הציוד

- עגלת דינמיקה אלחוטית עם מתקן להעמסת משקולות
	- מסילת PASCO
	- גלגלת PASCO
- מחסום גומי ומחסום פלסטיק
- מתלה משקולות הקשור לחוט
	- 2 משקולות של g 100
	- 3 משקולות של g 50
		- מאזניים

# תיאור מערכת הניסוי ורקע עיוני

עגלת דינמיקה אלחוטית בה מותקנים חיישני מקום וכוח מונחת על מסילה אופקית מאוזנת. לחיישן הכוח של העגלה קשור מתלה עם משקולת באמצעות חוט ארוך; החוט כרוך סביב גלגלת המותקנת בקצה המסילה )איור 1(. העגלה נעה בהשפעת המשקולת ומערכת מדידות ממוחשבת רושמת את מהירות העגלה ואת כוח המתיחות בחוט.

לפני ביצוע הניסוי יש לענות על השאלות המתייחסות למערך הניסוי:

- .1 רשמו משוואת "מתקף- תנע" והביטוי המתמטי עבור מתקף.
- .2 אילו כוחות גורמים לשינוי בתנע העגלה? באיזה תנאי אפשר להניח ששינוי בתנע העגלה שווה למתקף כוח המתיחות בלבד?
	- .3 כיצד אפשר לחשב מתקף באמצעות גרף הכוח כתלות בזמן?
- .4 מריצים מדידות של מהירות העגלה וכוח המתיחות הפועל עליה, ומשחררים את המשקולת התלויה על החוט. חוזרים על המדידות מספר פעמים, כאשר בכל פעם משנים את <u>מסת העגלה</u>. מסת המתלה עם המשקולת נשארת ללא שינוי. רשמו ביטוי עבור הקשר בין מהירות העגלה לבין מסתה של העגלה.
- .5 בהסתמך על הביטוי שרשמתם, בחרו משתנים שהקשר ביניהם הינו ליניארי. סרטטו את סקיצת הגרף המבטא את הקשר. מהי המשמעות הפיזיקלית של שיפוע הגרף?

# הכנת מערכת המדידות

.1 הפעילו את חיישני העגלה על ידי לחיצה קצרה על כפתור )1( הנמצא על דופנה הצדדית )איור 2(. העלו תוכנת Capstone ופתחו את תבנית העבודה "מתקף ותנע - עגלה אלחוטית\_ 060151M "- התוכנה תציג את רשימת העגלות המופעלות הנמצאות בסביבה. יש לאתר ברשימה שורה עם המספר התואם את מספר העגלה הנמצאת במערכת שלכם (איור 2) ולהקליק עליה. כשהמערכת תתממשק לעגלה, סגרו את Hardware Setup (לחצו על צלמית (2)).

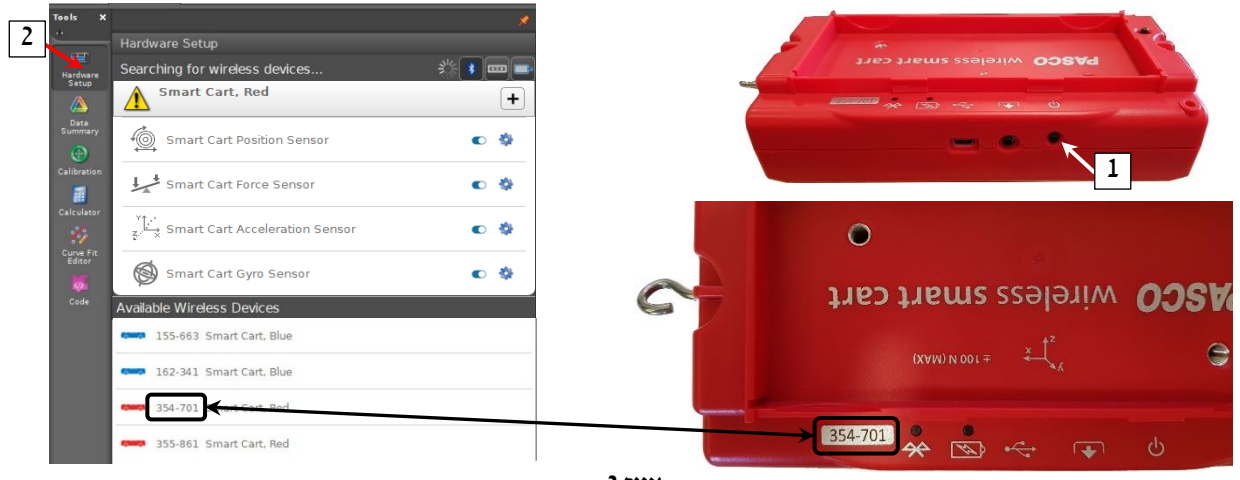

**איור 2**

- .2 הכינו מערכות צירים "כוח כתלות בזמן" ו"מהירות כתלות בזמן". יש לפעול באופן הבא:
- א. הקליקו על כותרת הציר האנכי >Measurement Select >ובחרו כוח )Force )מתוך הרשימה )איור 3(.
- ב. הוסיפו למערכת הצירים ציר משני של מהירות: לחצו על הכפתור בסרגל הכלים של התצוגה הגרפית והגדירו את משתנה הציר )מהירות – Velocity).

קצב הדגימה של החיישנים מוגדר בתבנית העבודה.

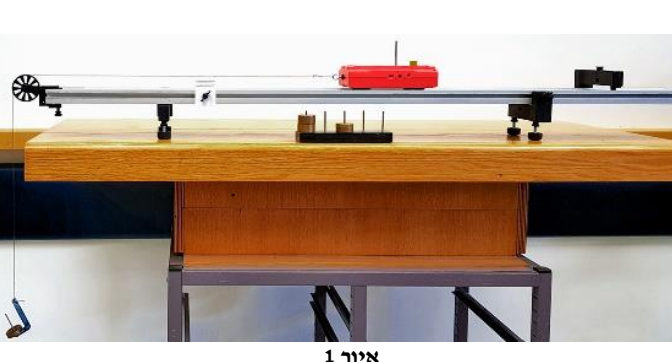

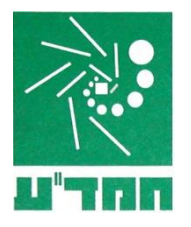

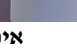

#### ביצוע מדידות

- .1 שקלו את העגלה ואת המתלה.
- .2 לאיפוס חיישן הכוח של העגלה פעלו באופן הבא:
- Smart Cart Force Sensor אם בשדה (2) בסרגל בקרה (איור 4) מופיע חיישן שאינו )חיישן כוח(, הקליקו על שדה זה ובחרו את החיישן הנ"ל מרשימת החיישנים הנפתחת.
	- ב. לחצו על צלמית (3), איור 4.

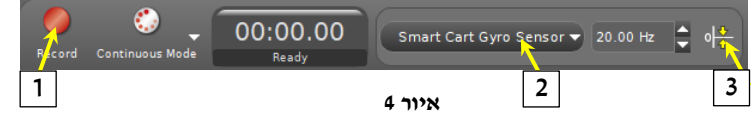

- .3 השחילו על מוט המתלה משקולת של 50 גרם, חברו לוו חיישן הכוח של העגלה את הלולאה בקצהו החופשי של החוט וכרכו את החוט סביב הגלגלת בקצה המסילה )איור 1(.
- 4. הרחיקו את העגלה מהמחסום כך שהחזית שלה (הצד הקשור לחוט) תימצא בערך מול שֶנֶת "o cm 70" של סרגל המסילה (איור 5).
- .5 הפסיקו את תנודות המתלה, הריצו מדידות באמצעות כפתור )1( )איור 4(, המתינו לתחילת המדידות ושחררו את העגלה. בהגעתה של העגלה למחסום עצרו את המדידות.
	- .6 לנוחות ניתוח הנתונים מומלץ להקטין את גודל הנקודות בשני הגרפים. לשם כך:
	- א. בחרו גרף באמצעות לחיצה במקרא על סמל הגודל הנמדד )בתרשים 6 זה כוח F),
		- ב. הקישו "1" במקלדת המחשב.

יש לעשות את הפעולה רק פעם אחת – אחרי המדידה הראשונה.

- .7 חזרו על סעיפים ,4 5 שש פעמים נוספות, כאשר בכל פעם תגדילו את מסת העגלה ב- 50 גרם באמצעות הוספת משקולות.
	- .8 שמרו את המדידות.

**בסיום המדידות לכבות את חיישני העגלה עלי ידי לחיצה ארוכה על כפתור ההפעלה**

#### עיבוד תוצאות המדידות

- 1. בחרו מרשימת ההרצות את ההרצה הראשונה (לפתיחת הרשימה לחצו על משולש (1) איור 7).
- 2. בחרו <u>גרף הכוח</u> כפי שהוסבר בסעיף 6א' בחלק "**ביצוע מדידות**". פתחו את מלבן הבחירה (2) וגררו אותו אל הגרף כך שצלעו השמאלית של המלבן תעבור דרך הנקודה המתאימה לתחילת התנועה של העגלה (איור 8א').
- 3. הקליקו על צלמית (3) (איור 7) לחישוב הערד המספרי של השטח בין הקטע הגרף המסומו לבין ציר הזמן . מהי משמעותו של ערך השטח הזה?
- .4 הזיזו את הצלע הימנית של מלבן הבחירה עד שערך השטח ישתווה ל- m ∙ N 0.250( עד כדי m ∙ N 0.002), איור 8ב'. הערה: ערך מספרי זה מותאם לפרמטרים של המדידות בניסוי, אין בו משמעות פיסיקלית.
- .5 בחרו את גרף המהירות והפעילו קורא קואורדינטות )Tool Delta/Coordinates( )4 באיור 7(. גררו את קורא הקואורדינטות אל הגרף (הוא "יתמגנט" לגרף כשיתקרב אליו) והזיזו אותו לנקודה הקרובה ביותר לצלע הימנית של מלבן הבחירה (נוח לעשות זאת באמצעות חצי המקלדת) – איור 8ג'. <u>וודאו שצבעו של קורא הקואורדינטות זהה לצבע גרף המהיר</u>ות – אחרת קורא הקואורדינטות לא יהיה מקושר לגרף זה!

רשמו א ת גודל המהירות שהוקנתה לעגלה על ידי המתקף של m ∙ N .0.250

.6 חזרו על סעיפים 2 – 5 עבור שאר המדידות.

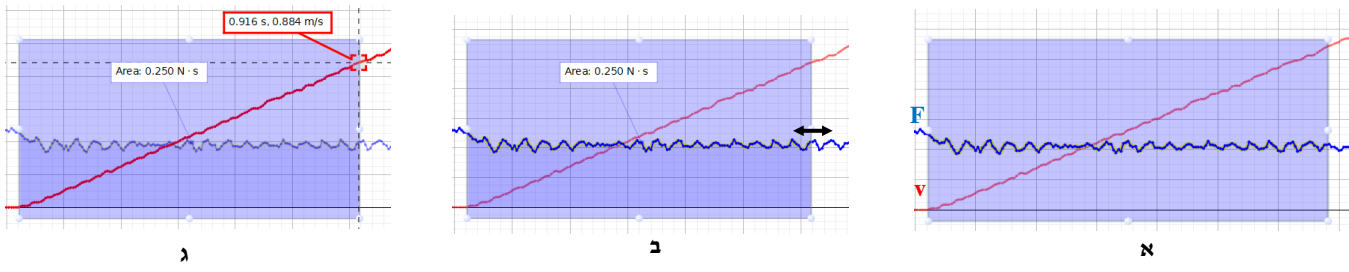

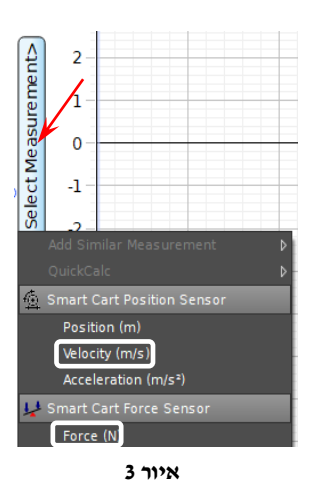

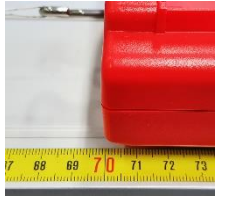

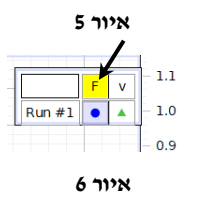

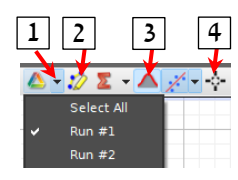

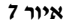

### ניתוח תוצאות המדידות

- .1 חשבו את הממוצע של מתקפי כוח המתיחות שפעלו בכל המדידות.
- 2. בהסתמך על הביטוי שרשמתם בסעיף 5 של בחלק "**תיאור מערכת הניסוי ורקע עיוני",** בנו ב- Excel גרף המתאר את הקשר בין גודל המהירות למסת העגלה. האם צורת הגרף שהתקבלה תואמת את השארתכם התיאורטית?
	- .3 מצאו באמצעות הגרף את מתקף הכוח המתיחות הממוצע שפעל על העגלה בכל המדידות.
		- 4. חשבו את אחוז הסטייה במציאת מתקף הכוח באמצעות שיפוע הגרף.
			- .5 מה הם גורמי השגיאה האפשריים?